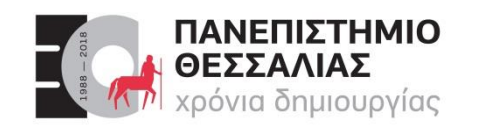

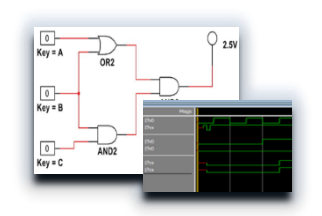

# ECE119 – Ψηφιακή Σχεδίαση

Διδάσκοντες Εργαστηρίου: Δ. Καραμπερόπουλος

Δ. Γαρυφάλλου

Lab 2: Icarus Verilog

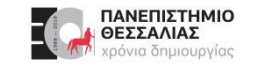

#### **Icarus Verilog**

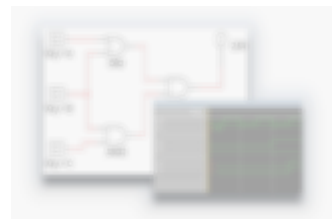

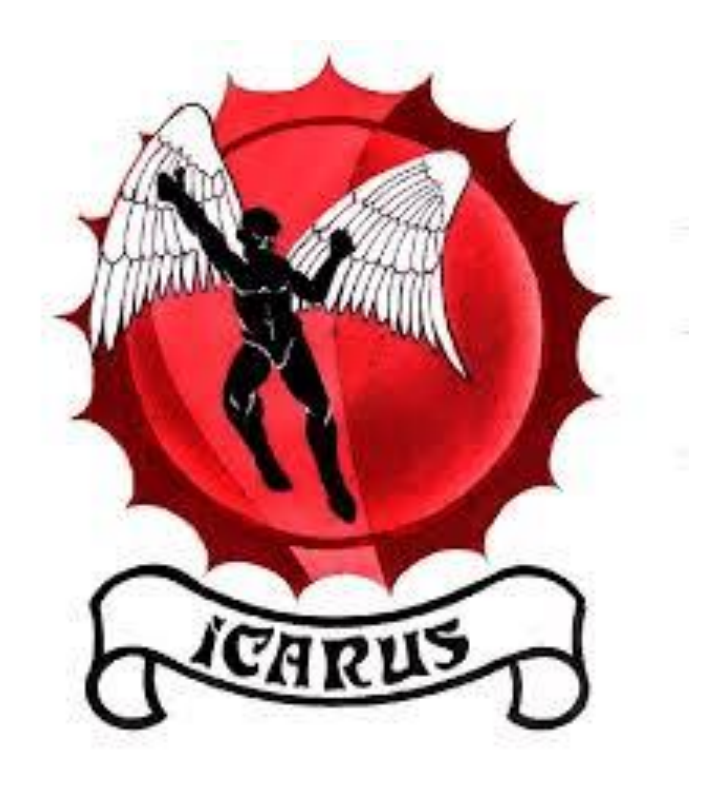

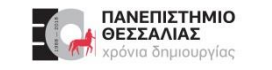

#### **Icarus Verilog**

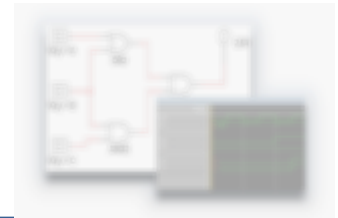

- Εργαλείο **ανοικτού κώδικα** για την λογική προσομοίωση (**simulation**) και τη σύνθεση (**synthesis**) κυκλωμάτων.
- Λειτουργεί και ως μεταγλωττιστής (**compiler**) για κώδικα περιγραφής υλικού (HDL) γραμμένο σε **Verilog.**
- Αρχικά αναπτύχθηκε για το λειτουργικό σύστημα **Linux**, αλλά υπάρχει διαθέσιμος και για άλλα λειτουργικά συστήματα.
- Ιστοσελίδα: [http://iverilog.icarus.com](http://iverilog.icarus.com/) $\blacktriangleright$

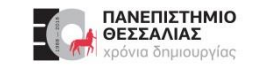

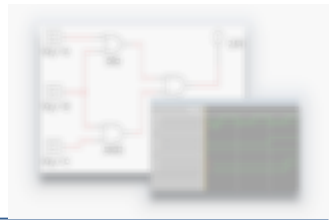

Λήψη λογισμικού από <https://bleyer.org/icarus/> (όλες οι εκδόσεις)

- Η τελευταία έκδοση είναι εδώ:
- https://bleyer.org/icarus/iverilog-v12-20220611-x64 setup.exe (18.2MB)  $\blacktriangleright$

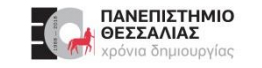

#### **Εγκατάσταση σε MS-Windows**

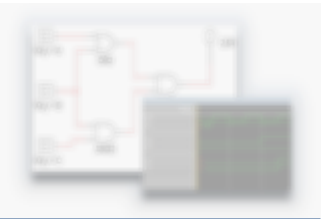

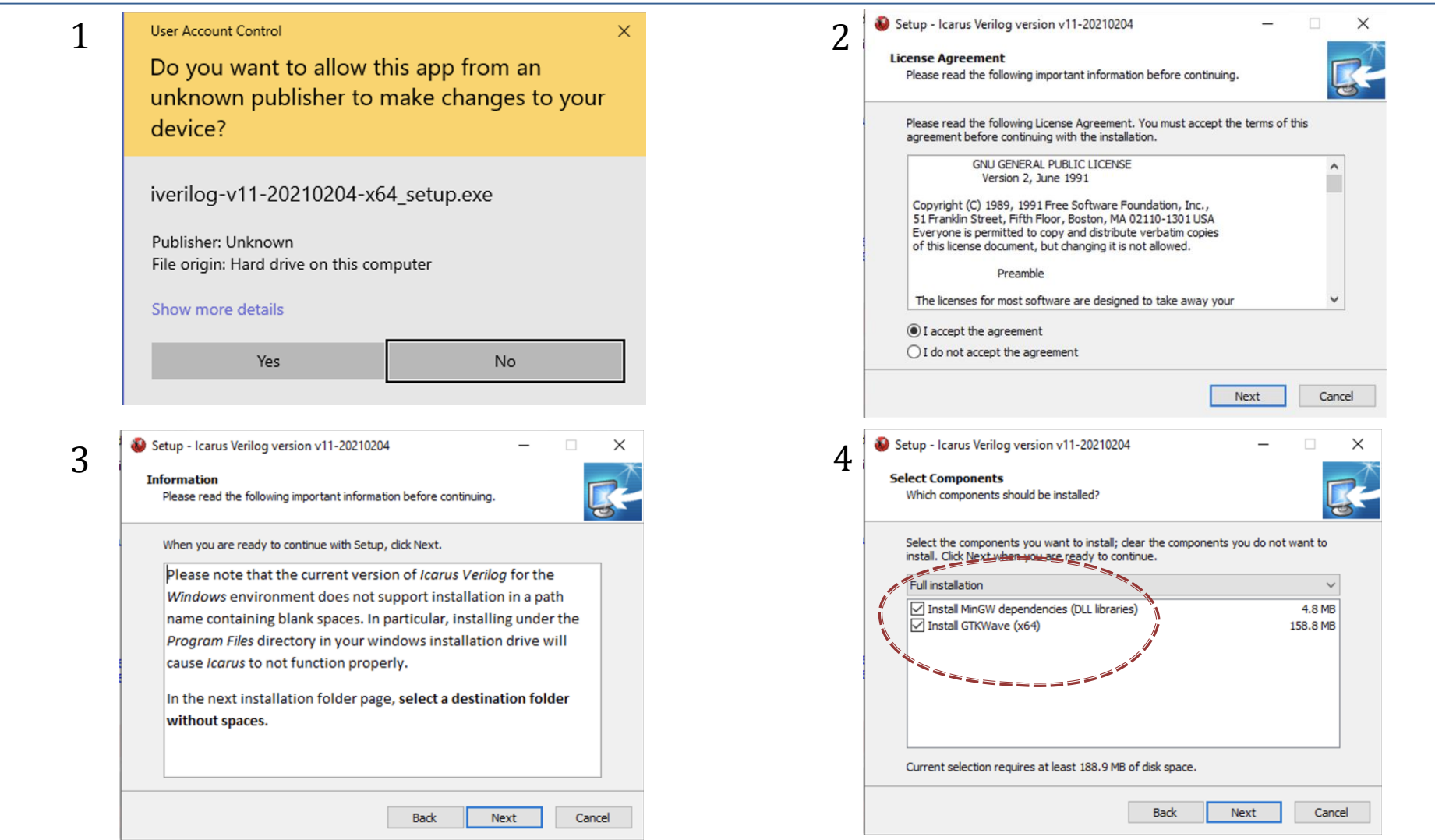

![](_page_5_Picture_0.jpeg)

#### **Εγκατάσταση σε MS-Windows**

![](_page_5_Picture_42.jpeg)

![](_page_5_Picture_3.jpeg)

Οκτώβριος 2023 ECE119 - Εργαστηριακή Διάλεξη 2η - Icarus Verilog 4

![](_page_6_Picture_0.jpeg)

#### **Εγκατάσταση σε MS-Windows**

10 items

![](_page_6_Picture_2.jpeg)

Το λογισμικό εγκαθίσταται στο φάκελο c:\iverilog $\blacktriangleright$ 

> $\begin{array}{c|c|c|c|c} \hline \downarrow & \downarrow & \downarrow \end{array}$ > This PC > Local Disk (C:) > iverilog >  $\leftarrow$   $\rightarrow$  $\circ$   $\circ$  $\mathcal{L}$  $\uparrow$  $\wedge$ midterm\_2021  $\hat{\phantom{a}}$ Name Date modified Type Οι σαρώσεις μου 10/26/2021 11:22 AM bin File folder gtkwave 10/26/2021 11:22 AM File folder Ο OneDrive - ΠΑΝΕΠΙΣΤΗΜΙΟ ΘΕΣΣΑΛΙΑΣ include 11/25/2020 10:48 PM File folder appsheet lib 10/26/2021 11:22 AM File folder **icarus** 10/26/2021 11:22 AM **File folder** samples Microsoft Teams Chat Files share 11/25/2020 10:48 PM File folder Notebooks **D** Icarus Verilog 10/26/2021 11:22 AM Internet Shortcut Εφαρμογές icarus.ico 4/25/2004 3:52 PM Icon unins000.dat **DAT File** 10/26/2021 11:22 AM  $\Box$  This PC unins000.exe 10/26/2021 11:21 AM Application 3D Objects Desktop **Documents** Downloads  $M$ usic Pictures **Wideos EL** Local Disk (C:)  $\checkmark$ Network

![](_page_7_Picture_0.jpeg)

#### **Μετά την εγκατάσταση**

![](_page_7_Figure_2.jpeg)

- To icarus είναι **command-line tool**
- Το χρησιμοποιούμε από το **Command Window** (στα Windows) ή το τερματικό στο Linux.
- Η εντολή που χρειάζεστε για να **μεταφράσετε** (**compile**) τον κώδικα που έχετε γράψει σε verilog είναι η *"***iverilog***"*.
- Η εντολή που χρειάζεστε για να "**τρέξετε**" (**run**) τον κώδικα verilog είναι η "**vvp**".

![](_page_7_Picture_7.jpeg)

![](_page_8_Picture_0.jpeg)

### **[Φάκελος Εργασίας]**

Μια καλή πρακτική για την διαχείριση των αρχείων (π.χ. Multisim, Verilog) του μαθήματος είναι να δημιουργήσετε ένα φάκελο για το μάθημα, π.χ. **C:\ECE119**

- Και ένα υποφάκελο για κάθε εβδομαδιαίο εργαστήριο, π.χ. **C:\ECE119\lab01**
- Στο εργαστήριο αντί για "**C:**" χρησιμοποιήστε το "**S:**"

![](_page_8_Picture_6.jpeg)

 $ECE119$ 

![](_page_8_Picture_7.jpeg)

![](_page_8_Picture_8.jpeg)

## **[Command Window – Παράθυρο εντολών]**

Για να ανοίξουμε ένα **Command Window**  πληκτρολογούμε **cmd** στην γραμμή αναζήτησης.

- Εντολές στο command window
	- dir εμφανίζει τα περιεχόμενα ενός καταλόγου (αντίστοιχη της ls στο Linux)  $\blacktriangleright$
	- cd αλλαγή καταλόγου  $\blacktriangleright$
	- copy αντιγραφή αρχείου (αντίστοιχη της cp στο Linux)

![](_page_9_Picture_9.jpeg)

![](_page_9_Picture_10.jpeg)

![](_page_9_Picture_11.jpeg)

![](_page_10_Picture_0.jpeg)

### **[Command Window – Παράδειγμα χρήσης]**

- Ανοίγουμε ένα **Command Window.**
- Μεταφερόμαστε στον φάκελο **C:\ECE119\lab02** δίνοντας στο **Command Window** τις εντολές
	- **C:**
	- **cd C:\ECE119\lab02**

Στο εργαστήριο αντί για "**C:**" χρησιμοποιήστε το "**S:**"

![](_page_10_Picture_7.jpeg)

![](_page_10_Picture_8.jpeg)

![](_page_10_Picture_9.jpeg)

![](_page_11_Picture_0.jpeg)

#### **Παράδειγμα Verilog**

![](_page_11_Picture_2.jpeg)

Μεταγλώττιση (**compile**) κώδικα Verilog  $\blacktriangleright$ 

![](_page_11_Picture_125.jpeg)

![](_page_11_Figure_5.jpeg)

![](_page_11_Figure_6.jpeg)

![](_page_12_Picture_0.jpeg)

#### **Παράδειγμα Verilog**

Η εκτέλεση του μεταγλωττισμένου κώδικα Verilog γίνεται με την εντολή **vvp** (run time engine)

![](_page_12_Figure_3.jpeg)

![](_page_12_Picture_4.jpeg)

![](_page_12_Picture_5.jpeg)

![](_page_13_Picture_0.jpeg)

#### **Προσομοίωση κυκλώματος**

![](_page_13_Picture_2.jpeg)

- Αφού περιγράψουμε ένα κύκλωμα σε κάποια γλώσσα HDL (Verilog), θα πρέπει να **προσομοιώσουμε** την λειτουργία του.
- Για να θέσουμε σε λειτουργία το κύκλωμα που έχουμε περιγράψει χρησιμοποιούμε προγράμματα γραμμένα και αυτά σε HDL (Verilog), που ονομάζονται **μονάδες δοκιμής** (**test benches**).
- Οι μονάδες δοκιμής θα μας απασχολήσουν στο επόμενο εργαστήριο. $\blacktriangleright$

![](_page_14_Picture_0.jpeg)

#### **Ευχαριστώ για την προσοχή σας!**

## **Ερωτήσεις / Απορίες ;**

# TO BE TO BE

Επικοινωνία: ece119.uth@gmail.com